# STICK-DE3

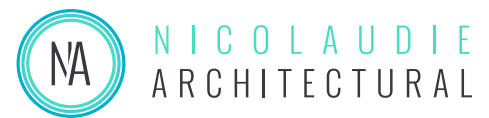

*Sunlite ปุ่ มกดควบคุมอัจฉริยะแบบสัมผัสทีละเอียดอ่อน �*

# $(1)$  $\overline{G}$  $\frac{1}{\sqrt{2}}$  $\mathbf{E}$  $\boldsymbol{\odot}$  $t$ ick ۞

#### **ภาพรวม**

ตัวควบคุมไฟที�มีคุณลักษณะหลากหลายได้รับการออกแบบ ้มาเพื่อให้มีโซลูชันการควบคุมสำหรับโครงการที่มีฟังก์ชั่นที่ ี่ ต้องการมากที่สุด ในขณะที่ยังคงแผงปุ่มสัมผัสที่ใช้งานง่าย ตัวควบคุมรวมหน้าจอสีกราฟิ กที�ช่วยให้สามารถแสดง ้ภาพถ่ายฉากได้ ดูโซน ชื่อฉาก และการออกแบบที่เลือกได้ อย่างง่ายดายโดยไม่จําเป็ นต้องนําทางผ่านเมนูที�ซับซ้อน เปลี�ยนความเร็ว สีและการหรี�ไฟโดยใช้จานสีแบบวงกลม

สามารถตั�งโปรแกรมระดับแสง สีและเอฟเฟ็ กต์ ได้จาก PC, Mac, Android, iPad หรือ iPhone โดยใช้ ซอฟต์แวร์ที�ให้มา

www.nicolaudie.com/stick-de3.htm

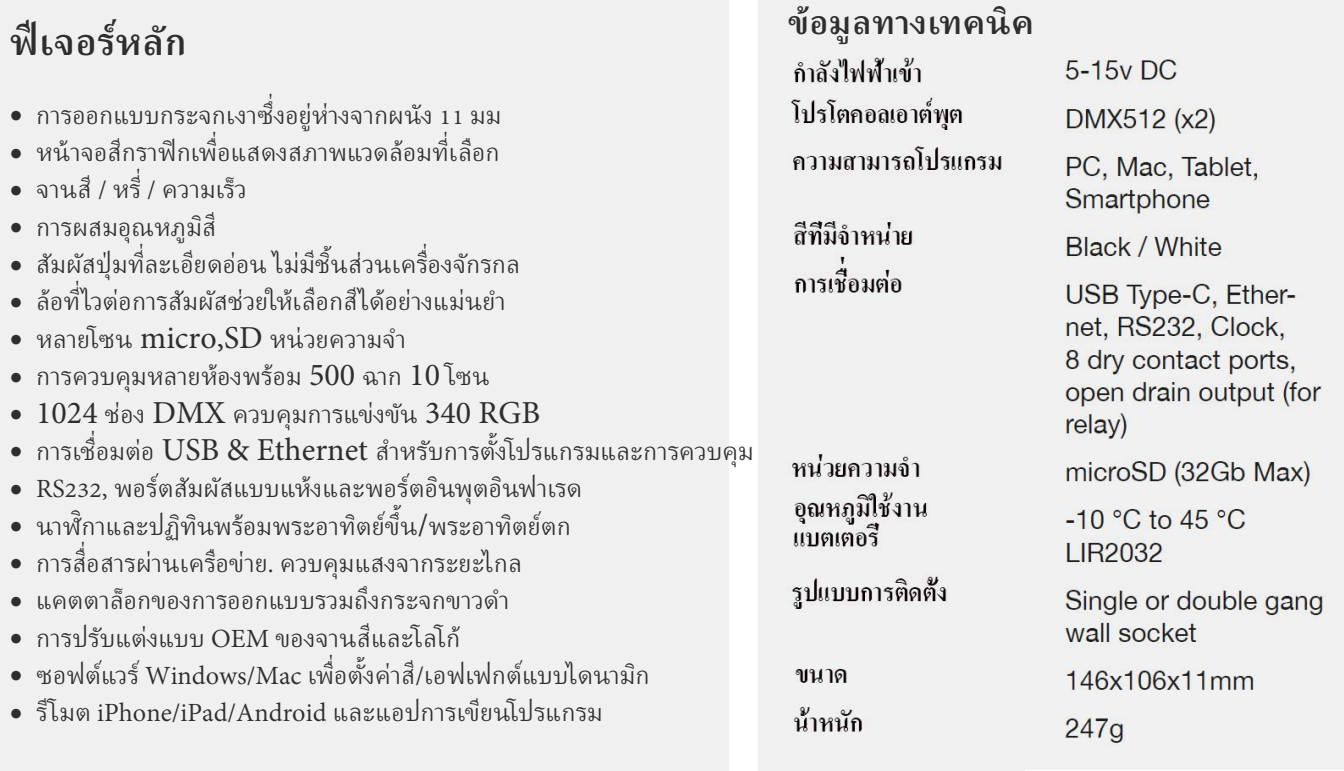

#### **อุปกรณ์ เสริม RJ2BLOCK** ตัวแปลงบล็อกตัวเชื�อมต่อ RJ45 สําหรับพลังงาน + DMX

**POWER4M** แหล่งจ่ายไฟ ACDC 7V

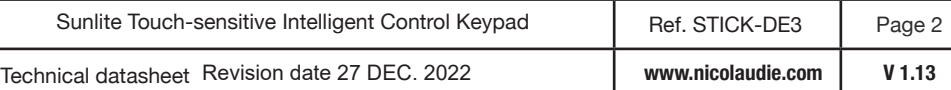

# **ติดตั�งง่าย**

#### 1. ติดตั้งกล่องไฟฟ้าภายในผนัง

สามารถติดตั้งคอนโทรลเลอร์ในแบ็คบ็อกซ์ไฟฟ้ามาตรฐานใดก็ได้ หากคุณ ใช้กล่องขนาดสองเท่า คุณสามารถใส่แหล่งจ่ายไฟเข้าไปข้างในได้ หมายเหตุ: เราไม่แนะนำให้ติดตั้งกับผนังหรือพื้นผิวที่เป็นโลหะ เนื่องจาก อาจทําให้เกิด�ญหากับปุ่ มสัมผัสได้

### 2. เชื่อมต่อสายไฟ

**POWER:** เชื�อมต่อแหล่งจ่ายไฟ ACDC 5V ถึง 15V DC ้ตรวจสอบให้แน่ใจว่าไม่ได้กลับขั้ว + และกราวด์

**DMX**: ต่อสาย DMX เข้ากับตัวรับแสง (Leds, Dimmers, Fixtures..) (สําหรับ XLR: 1=กราวด์ 2=dmx- 3=dmx+)

### 3. ติดตั้งอินเทอร์เฟซบนผนัง

ขั�นแรก ให้ยึดแผ่นหลังของอินเทอร์เฟซเข้ากับผนังด้วยสกรู 2 ตัวหรือ ่ มากกว่า ประการที่สอง เชื่อมต่อตัวเชื่อมต่อ :

> - DMX และกําลังไฟ (บล็อคคอนเนคเตอร์สีเขียวหรือ RJ45) -สาย Ethernet (แสดงด้วยสายสีเหลือง)

้ แผงด้านหน้าติดตั้งโดยการกดเข้ากับแผ่นหลังแล้วเลื่อนลง หมายเหตุ: ไม่ควรเปิดเครื่องจนกว่าคอนโทรลเลอร์จะเข้าที่อย่างแน่นหนา

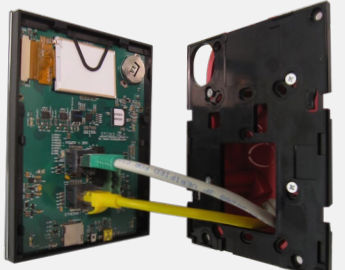

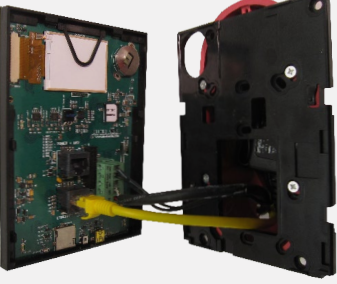

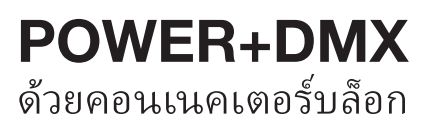

Ref:

SP485ECN-L

**DMX CHIP**  replacement

DMX universe #1 DMX universe #2

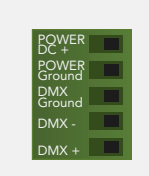

**2x10 pins สวนขยายซ็อกเก็ต ่**

### **POWER+DMX** ด้วยสายเคเบิล RJ45

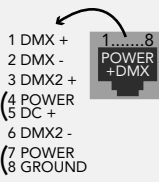

**\*\*ตรวจสอบการกําหนดค่า PIN การใช้พลังงานกับอินพุต DMX จะทําให้คอนโทรลเลอร์เสยหาย\*\* ี \*\*ตรวจสอบให้แน่ ใจว่าได้ติดตั�งตัวควบคุมไว้ โดยไม่มีแรงมากเกินไปเพราะอาจทําให้กระจกแตกได้\*\***

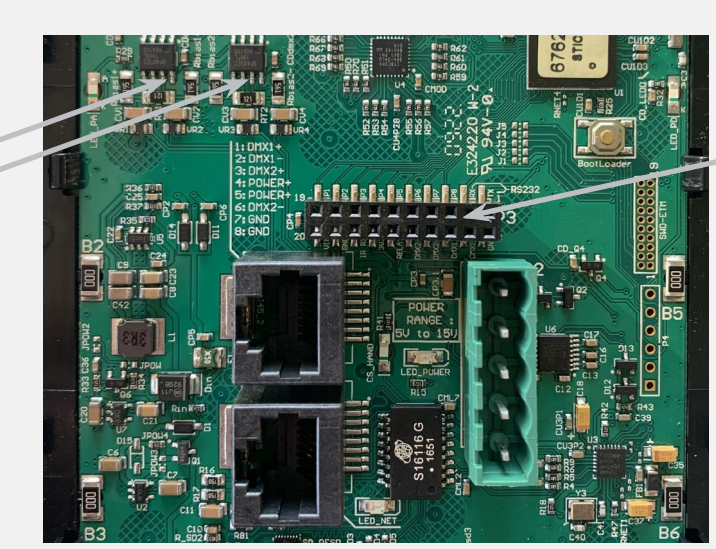

**\* VIN** พิน 20 ไม่ได้รับการป้ องกันและไม่ควรใช้

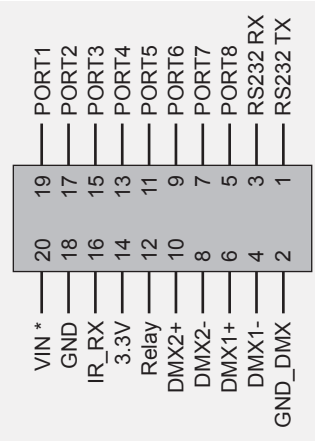

**Compatible header connectors:** WURTH ELEKTRONIK ref: 61301021121 MOLEX ref: 10-89-7202 TE Connectivity ref: 1-87227-0 FCI ref: 77313-101-20LF HARWIN ref: M20-9981046 SAMTEC ref: TSW-110-xx-T-D FARNELL ref: 1841232 RS ref: 763-6754 673-7534 251-8165 MOUSER ref: 538-10-89-7202 DIGIKEY ref: WM26820-ND

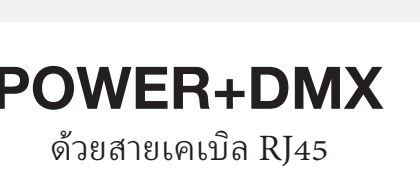

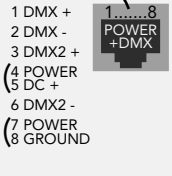

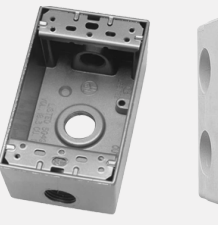

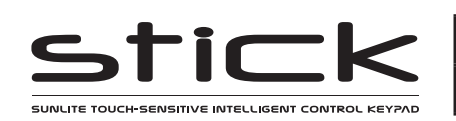

### **การเชื�อมต่อและการทริกเกอร์**

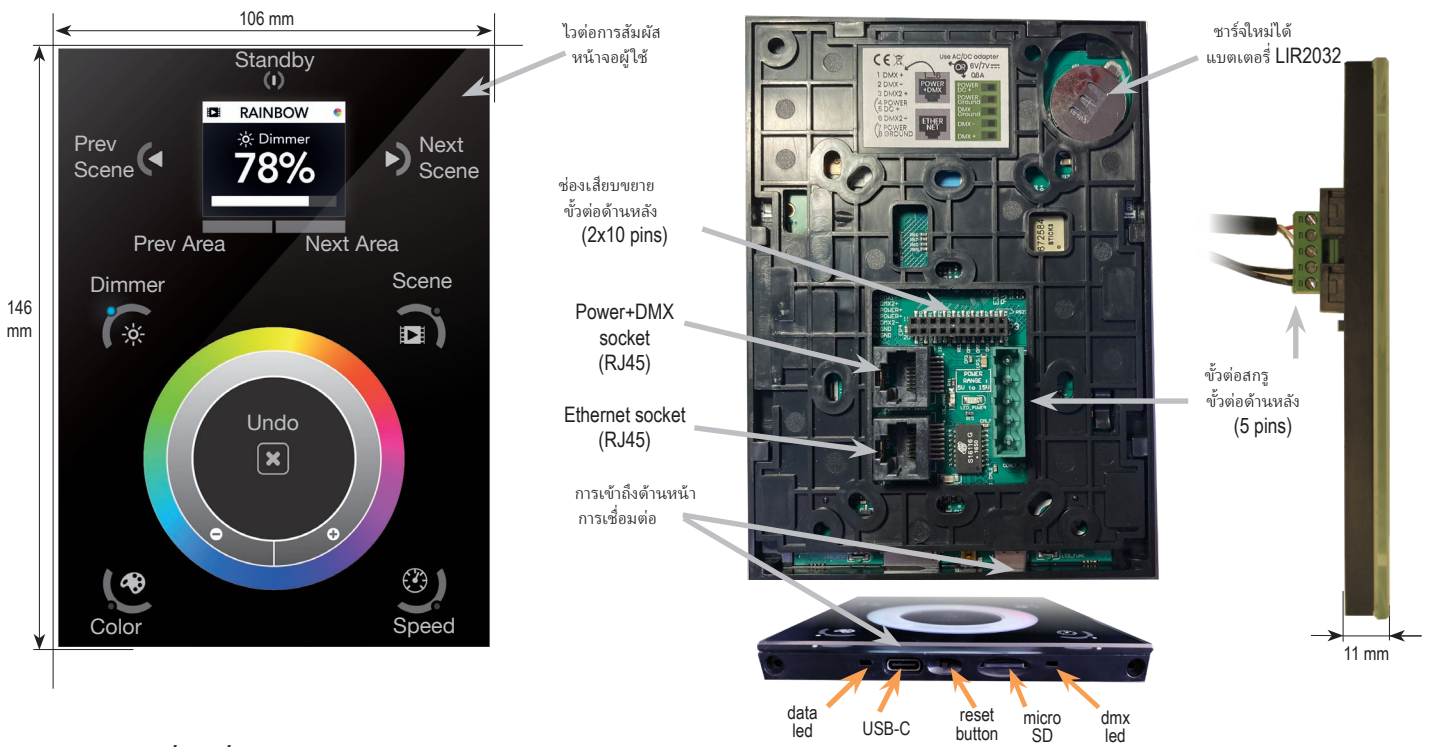

#### **การทริกเกอร์พอร์ตสมผัสแบบแห้ง ั**

้ เป็นไปได้ที่จะเริ่มฉากโดยใช้พอร์ตอินพุต (การปิดหน้าสัมผัส) ที่รวมอย่ ในซ็อกเก็ตส่วนต่อขยาย 2x10pin ในการเปิ ดใช้งานพอร์ต จะต้องสร้าง การสัมผัสสั�นๆ อย่างน้อย 1/25 วินาทีระหว่างพอร์ต (1...8) และกราวด์ (GND) หมายเหตุ: 1. ต้องกําหนดฉากให้กับพอร์ตในซอฟต์แวร์ 2. ฉาก จะไม่ถูกปิ ดเมื�อปล่อยสวิตช์

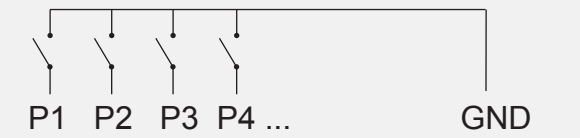

#### **รีเลย์ BLACKOUT (ประหยัดพลังงาน)**

สามารถเชื่อมต่อรีเลย์ระหว่างซ็อกเก็ต RELAY และ GND ของซ็อกเก็ตส่วนขยาย 20 พิน นี่ คือททางผ่านไฟแบบเปิดที่ช่วยให้กระแสไหลได้เฉพาะเมื่อเปิดคอนโทรลเลอร์เท่านั้นใช้เลี้ยว ได้ ปิ ดอุปกรณ์อื�นๆ เช่น ไดรเวอร์ ไฟส่องสว่าง

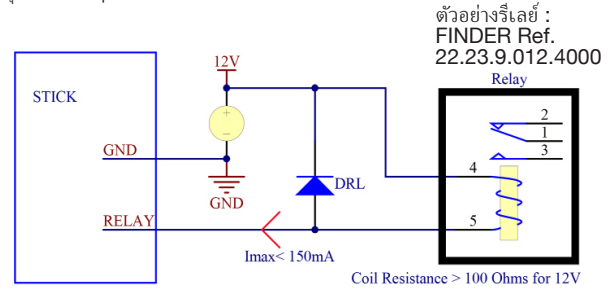

#### **การควบคุมเครือข่าย**

คอนโทรลเลอร์สามารถเชื�อมต่อกับเครือข่ายท้องถิ�น ทําให้สามารถควบคุมจาก สมาร์ทโฟนหรือแท็บเล็ตผ่าน WiFi

- เชื�อมต่อคอนโทรลเลอร์กับเราเตอร์หรือสวิตช์ด้วยสายเคเบิล RJ45
- ตัวควบคุมถูกตั�งค่าเริ�มต้นเพื�อรับที�อยู่ IP จากเราเตอร์ผ่าน DHCP หากเครือข่าย ไม่ทํางานกับ DHCP คุณสามารถตั�งค่าที�อยู่ IP และซับเน็ตมาสก์แบบแมนนวลได้ โดยใช้หน้าจอ Hardware Manager > Ethernet ยกเลิกการเลือก DHCP และป้อน การตั�งค่า IP
- หากเครือข่ายเปิ ดใช้งานไฟร์วอลล์ ให้อนุญาตพอร์ต 2430 และ 2431

#### **RS232 ทริกเกอร์**

ทำสายเคเบิลโดยใช้ 3 พิน: TX, RX และ G (GND) ตั้งค่าพารามิเตอร์ RS232 เป็น: 9600bds 8 บิต ไม่มีพาริตี 2 บิตหยุด ข้อความควรเป็นเลขฐานสิบหก ไม่ใช่เลขฐานสิบ (เช่น 1 = 01, 255 = ff เป็ นต้น)

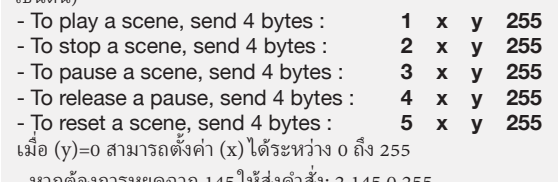

- หากต้องการหยุดฉาก 145 ให้ส่งคําสั�ง: 2 145 0 255 เมื�อ (y)=1 สามารถตั�งค่า (x) ได้ระหว่าง 0 ถึง 243 เพื�อทริกเกอร์ฉาก 256-499 -เพื�อเล่นฉาก

### **อินฟาเรด**

300 ส่งคําสั�ง: 1 44 1 255

คอนโทรลเลอร์ทํางานร่วมกับรีโมตคอนโทรล IR อย่างเป็ นทางการ แต่ไม่มีตัวรับสัญญาณ สามารถเชื�อมต่อเครืองรับอินฟาเรด 36khz เช่น TSOP34836 โดย Vishay � Semiconductors Farnell ref: 4913127 สามารถต่อกับขั้วต่อ 20 พินได้ เป็นความคิดที่ดีที่ จะเพิ�มตัวต้านทานและตัวเก็บประจุเพื�อลดการรบกวนของแหล่งจ่ายไฟ

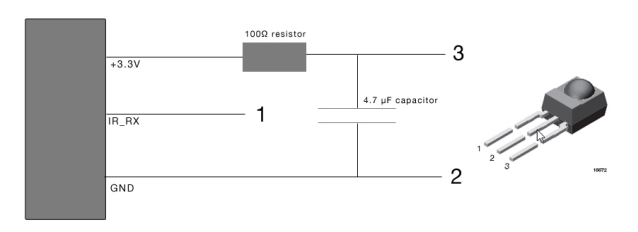

#### **TCP ทริกเกอร์**

คอนโทรลเลอร์สามารถเชื�อมต่อกับระบบอัตโนมัติที�มีอยู่ผ่านเครือข่ายและเรียก ใช้งานผ่านแพ็กเก็ต UDP ใน 2430 โปรดทราบว่าสามารถใช้แพ็กเก็ต TCP บน พอร์ต 2431 ได้ แต่ต้องปิดให้งานการรักษาความปลอดภัยสำหรับการเข้าถึง ระบบคลาวด์

โปรดดูเอกสารโปรโตคอลระยะไกลของ STICK3 สําหรับข้อมูลเพิ�มเติมในส่วน ดาวน์ โหลดของเว็บไซต์ของเรา

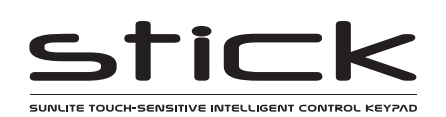

## **การตั�งค่าคอนโทรลเลอร์**

#### **การเขียนโปรแกรมคอนโทรลเลอร์**

สามารถตั�งโปรแกรมคอนโทรลเลอร์ ได้จากพีซี, Mac, แท็บเล็ตหรือสมา ร์ทโฟนโดยใช้ซอฟต์แวร์ที�มีอยู่ในเว็บไซต์ของเราหรือบน Google Play ี และ Apple App Store โปรดดูคู่มือซอฟต์แวร์ที่เกี่ยวข้องสำหรับข้อมูล เพิ�มเติม

#### **ESA Pro 2 Software** (Win/Mac)

การเขียนโปรแกรมตามไทม์ ไลน์แบบหลายโซน คุณสมบัติอันทรงพลัง เช่น ไทม์ ไลน์อัตโนมัติ การจัดการสีเต็มรูปแบบ และการแมปพิกเซล สี การหรี่ ความอิ่ม ตัว...คุณสมบัติเอฟเฟกต์ทั้งหมดสามารถแก้ไขได้ด้วยเส้นโค้งเชิงเส้นที่ด้านบน ของไทม์ ไลน์

www.nicolaudie.com/esapro2.htm

#### **ESA2 Software** (Win/Mac)

การเขียนโปรแกรมแบบขั�นตอนแบบโซนเดียว ESA2 ใช้เวลาเพียงไม่กี�นาทีใน การตั�งค่าและควบคุมแสงทุกประเภทได้อย่างเต็มที� www.nicolaudie.com/esa2.htm

#### **Arcolis Designer** (Apple iOS/Android)

ี่ มือถือและหลายโซน แอพนี้ใช้งานง่ายและมีประสิทธิภาพเหมาะสำหรับการเขียน โปรแกรมแบบดั�งเดิม ไฟ LED และ RGB ผสมสี DMX ตั�งโปรแกรมฉากและ ี เอฟเฟกต์แสงแบบคงที่และไดนามิก จัดกล่มไฟเป็นโซนต่างๆ และตั้งโปรแกรมให้ แต่ละโซนสามารถควบคุมโซนได้อย่างอิสระ www.nicolaudie.com/arcolis-designer

#### **Hardware Manager** (Win/Mac)

อัปเดตเฟิร์มแวร์ ตั้งนาฬิกาและตำแหน่ง เปลี่ยนการตั้งค่า ฯลฯ ตัวจัดการ ฮาร์ดแวร์รวมอยู่ในซอฟต์แวร์เขียนโปรแกรมของ Mac และ Windows หรือมีให้ ดาวน์ โหลดเอง https://eu-tools.n-g.co/Release/ HardwareManager.exe https://eu-tools.n-g.co/Release/ HardwareManager.dmg

#### **การควบคุมระยะไกลผ่านเครือข่าย Wifi**

#### **Arcolis Remote**

แอปนี้ทำให้ชีวิตง่ายขึ้นด้วยการสร้างแบบจำลองตัวควบคุมไฟของคุณบนสมา ร์ทโฟนหรือแท็บเล็ต พร้อมด้วยตารางปุ่มฉาก อัตโนมัติโดยไม่จำเป็นต้องตั้งค่า ใดๆ

www.nicolaudie.com/arcolis-remote

#### **Arcolis Remote Pro**

สร้างรีโมตคอนโทรลแบบกําหนดเองสําหรับแท็บเล็ตหรือสมาร์ทโฟนของคุณ Arcolis Remote Pro เป็นแอปที่ทรงพลังและใช้งานง่าย ช่วยให้คุณเพิ่มปุ่ม เฟด เดอร์ วงล้อสี และอื�นๆ ได้อย่างง่ายดาย

www.nicolaudie.com/arcolis-remote-pro

#### **Color Temperature Mixing**

Iนอกจากการผสม RGB โดยใช้จานสีแล้ว ยังผสมสีที�กําหนดเองได้มากถึง 3 สีอีก ด้วย สิ่งนี้มีประโยชน์สำหรับการผสมอณหภมิสี ในการตั้งค่านี้ ให้เลือกโปรไฟล์ที่ถก ต้องสำหรับโคมไฟของคุณเมื่อตั้งโปรแกรมคอนโทรลเลอร์ โปรไฟล์สำหรับการ กำหนดค่าแชนเนลทั่วไปสามารถพบได้ในโฟลเดอร์ 'ทั่วไป':

RGBW for Red, Green, Blue, White RGBA for Red, Green, Blue, Amber RGBY for Red, Green, Blue, Yellow WWCW for Warm White, Cold White

เมื�อรายการของคุณเขียนไปยังตัวควบคุมแล้ว ให้แตะปุ่ มโหมดสีและใช้จานสี ิ วงกลมเพื่อเปลี่ยนสี หากโคมไฟของคุณมีช่องสีมากกว่า 3 ช่อง ให้แตะป่ม โหมดสีเป็นครั้งที่สองเพื่อผสมสีเพิ่มเติม

#### **เมนูการตั้งค่า** หากต้องการเข้าถึงเมนูการตั้งค่า ให้กดปุ่มสแตนด์บายค้างไว้ 3 วินาที

- ใช้ปุ่ มลูกศรหรือจานสีเพื�อเลื�อนดูเมนูต่างๆ
- ใช้ปุ่มพื้นที่เพื่อเลื่อนไปข้างหน้าและข้างหลัง
- นอกจากนี�ยังสามารถใช้ปุ่ ม 'เลิกทํา' เพื�อนําทางไปข้างหน้าได้อีกด้วย

**Mode (M)**: จัดการปุ่มเปิด/ปิดและ 4 โหมด (หรี่ ความเร็ว สี ฉาก) **Arrows (A)**: ให้คุณปรับโหมดที�ลูกศรสามารถควบคุมได้ **Pallet (P)**: ให้คุณปรับโหมดที�สามารถควบคุมได้ด้วยวงล้อจานสี **Scene (S)**: การจัดการฉาก

**First Start (F)**: การตั้งค่าเริ่มต้นเมื่อเปิ ดเครื่องครั้งแรก

**Trigger (T)**: จัดการคุณสมบัติทริกเกอร์ภายนอกของคอนโทรลเลอร์

**Ethernet (E)**: เปิดใช้งานซ็อกเก็ตอีเธอร์เน็ตบนคอนโทรลเลอร์

**Date/Time (D)**: จัดการวันที�และเวลาที�จัดเก็บไว้ภายในตัวควบคุม **Graphics (G)**: การจัดการหน้าจอ

**DMX Output (X)**: จัดการกำหนดเวลาของข้อความเอาต์พุต DMX และลำดับความสำคัญของหน้า (ฟังก์ชันขั้นสูง!)

**Sensitive (S)**: จัดการการตั�งค่าความไวในการสัมผัส

**Language (L)**: เปลี�ยนภาษาของข้อความที�ปรากฏบนหน้าจอ

**About**: ตรวจสอบวันที่เผยแพร่เฟิร์มแวร์และหมายเลขเวอร์ชัน และกำหนดชื่อสำหรับคอนโทรลเลอร์

#### **บริการ** ชิ�นส่วนที�สามารถซ่อมบํารุงได้ ได้แก่:

- Memory card ใช้ ในการจัดเก็บฉาก
- Battery ใช้เพื�อจัดเก็บนาฬิกา/ปฏิทิน
- DMX Chips ใช้ ในการขับเคลื�อน DMX (ดูหน้า 2)

#### $^*$ ในการเปลี่ยนแบตเตอรี่ Li-Ion แบบรีชาร์จบน DE3  $\colon$

- 1. คุณต้องใช้แบตเตอรี่สำรอง 3.6v LIR 2032 แบบชาร์จใหม่ได้
- 2. ถ<sup>ื่</sup>อดแผงด้านหลังออกโดยดึงลงแล้วเลื่อนออก.
- 3. ใช้คลิปหนีบกระดาษดันแบตเตอรี่จากด้านล่างเพื่อให้เลื่อนออกจากกรง
- 4. เลื่อนแบตเตอรี่เปลี่ยนเข้าไปจากด้านบน ตรวจสอบให้แน่ใจว่าด้านบวกหงายขึ้น
- . 5. เปลี่ยนแผงด้านหลังโดยดันขึ้นให้เข้าที่

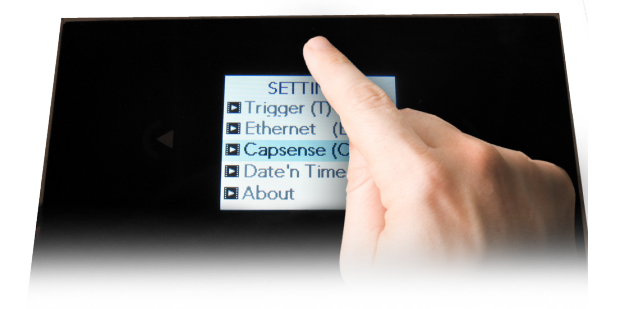

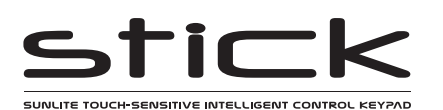

### **เมนูภายใน**

**MODE (M) :** จัดการป่มเปิด/ปิดและ 4 โหมด (หรี่ ความเร็ว สี ฉาก)

- **M OFF enable :** เปิด/ปิดการใช้งานปุ่ มเปิด/ปิด เพื�อให้ตัวควบคุมเปิดอย่างถาวร
- **M Dimm. enable :** เมื่อเปิ ดใช้งาน สามารถทำให้ฉากสว่างขึ้นหรือมืดลงได้
- **M Color. enable :** เมื�อเปิดใช้งาน สีของฉากสามารถเปลี�ยนได้
- **M Speed. enable :** เมื่อเปิ ดใช้งาน สามารถสร้างฉากไดนามิกให้เร็วขึ้นและช้าลงได้
- **M Scene. enable :** เมื�อเปิดใช้งาน สามารถเปลี�ยนฉากได้
- **M Auto mode :** เมื่อเปิ ดใช้งาน ตัวควบคมจะเปลี่ยนกลับเป็ นโหมดเริ่มต้นหลังจากปล่อยทั้งไว้ตามระยะเวลาที่กำหนด
- **M Auto time :** ระยะเวลาที่คอนโทรลเลอร์จะรอก่อนที่จะเปลี่ยนกลับเป็ นโหมดเริ่มต้น
- **M Default :** โหมดเริ่มต้นที่ตัวควบคุมจะเปลี่ยนกลับเป็นหลังจากระยะเวลาหนึ่ง
- **M Dimmer 100% :** เมื�อเปิดใช้งาน โหมดหรี�ไฟจะปรับระหว่าง 0% ถึง 100% โดยไม่อิ�มตัวเป็นสีขาว ระหว่าง 100% ถึง 200%

**M Lock Control :** เมื่อเปิดใช้ งานแล้ว คุณสามารถกดปุ่มหรื่ไฟค้างไว้ 5 วินาทีเพื่อเปิด/ปิดโหมดล็อค เปิดใช้ งานโดยอัตโนมัติ หลังจาก 120 วินาที เมื�อเปิดใช้ งานการล็อก คุณจะเห็นขอบสีแดงรอบๆ หน้าจอ

#### **Arrows (A) :** ให้คุณปรับโหมดที�ลูกศรสามารถควบคุมได้

- **A Dimmer enable :** อนุญาตให้ ใช้ลูกศรควบคุมโหมดหรี�ไฟ
- **A Color enable :** อนุญาตให้ ใช้ลูกศรควบคุมโหมดสี
- **A Speed enable :** อนุญาตให้ ใช้ลูกศรควบคุมโหมดความเร็ว
- **A Scene enable :** อนุญาตให้ ใช้ลูกศรควบคุมโหมดฉาก
- **A Default :** โหมดที่จะข้ามไปเมื่อกดลูกศร ถ้าลูกศรไม่ได้เปิดใช้งานในโหมดที่เลือก

#### **Pallet (P) :** ให้คุณปรับโหมดที�สามารถควบคุมได้ด้วยวงล้อจานสี

- **P Dimmer enable :** อนุญาตให้ควบคุมโหมด Dimmer โดยวงล้อจานสี
- **P Color enable :** ช่วยให้ โหมดสีถูกควบคุมโดยวงล้อจานสี
- **P Speed enable :** อนุญาตให้ควบคุมโหมดความเร็วโดยวงล้อจานสี
- **P Scene enable :** อนุญาตให้ โหมดฉากควบคุมโดยวงล้อจานสี
- **P Default :** โหมดที่จะข้ามไปเมื่อกดจานสี หากไม่ได้เปิดใช้งานจานสีในโหมดที่เลือก

#### **Scene (S) :** การจัดการฉาก

- **S 0(off) enable :** แสดงฉากปิดว่างก่อนฉาก 0 ในแต่ละพื้นที่
- **S Pause enable :** อนุญาตให้ฉากหยุดชั่วคราวหากกดปุ่มโหมดฉากค้างไว้ 1 วินาที
- **S Stop enable :** ช่วยให้ฉากหยุดลงหากกดปุ่ มโหมดฉากค้างไว้ 4 วินาที
- **S Fade config :** จัดการการซีดจางระหว่างฉาก
	- From Show : เวลาเฟดที่กำหนดไว้ในไฟล์แสดงจะถูกใช้
	- Force : เวลาจางอัตโนมัติที่ตั้งค่าในเมนจะแทนที่เวลาจางทั้งหมดในไฟล์แสดง
	- Force Max : ตัวควบคุมจะดูเวลาจางของไฟล์โชว์และเวลาจางของเมนูและใช้ค่าสูงสุด
	- Force Min : ตัวควบคมจะดูเวลาจางของไฟล์โชว์และเวลาจางของเมนและใช้ค่าที่น้อยที่สด Never : ตัวควบคุมจะไม่หายไประหว่างฉาก

#### **S Fade time : เวลาของการจางอัตโนมัติระหว่างฉาก**

**S Setting management :** กำหนดวิธีการบันทึกการแทนที่หรี่/ความเร็ว/สี่

- SaveAlways : การหรี่/ความเร็ว/สี่จะแทนที่ฉากทั้งหมดจนกว่าจะกดปุ่มรีเซ็ต
- NeverSave : การหรี่/ความเร็ว/สี่จะไม่ถูกบันทึก
- AutoReset : การหรี่แสง/ความเร็ว/สี่จะถกบันทึกไว้ในฉากปัจจุบัน

**S Trigger :** ตั�งค่าโหมดทริกเกอร์ฉาก Time Delay และ Scene Butt ช่วยให้สามารถเลื�อนฉากต่างๆ ผ่านได้ โดยไม่ต้องเล่น

- $\blacksquare$  Auto : ฉากจะถูกเรียกใช้ทันทีที่เลือก
- Time Delay : เพิ่มการหน่วงเวลาสั้น ๆ ก่อนที่ฉากจะถูกเรียก
- Scene Butt. : ฉากที่เลือกจะไม่เล่นจนกว่าจะกดปุ่มฉาก

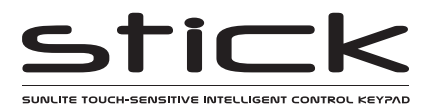

**First Start (F) :** การตั้งค่าเริ่มต้นเมื่อเริ่มเครื่องครั้งแรก

**F Scene Nr. :** ระบุฉากเริ�มต้นเริ�มต้น ต้องเปิ ดใช้งานโหมด 'Scene Star' ในตัวเลือกโหมดฉาก (ด้านล่าง) **F Start Scene Mode :** จัดการโหมดเริ�มต้นสําหรับการเลือกฉาก

**Scene Star :** เปิ ดใช้งานฉากเฉพาะเมื�อเริ�มต้น หมายเลขฉากถูกกําหนดไว้ ใน F ฉาก Nr ตัวเลือก (ด้านบน)

- **Recovery :** เปิ ดใช้งานฉากทริกเกอร์ปฏิทิน/เวลาก่อนหน้า มีประโยชน์สําหรับการกู้คืนจากการหยุดชะงักของพลังงาน
- **Off:** เปิ ดใช้งานฉากปิ ด

**F Display Time :** เมื�อเปิ ดใช้งาน เวลาจะแสดงบนหน้าจอเมื�อเริ�มต้น

**F Display Firm :** เมื่อเปิดใช้งาน เวอร์ชันเฟิร์มแวร์จะแสดงบนหน้าจอเมื่อเริ่มต้น

**F Start Trigger :** เมื่อเปิดใช้งาน ร่วมกับโหมดการกู้คืน ฉากที่เปิดใช้งานในปฏิทินจะเริ่มต้นจากตำแหน่งที่เล่นครั้งล่าสุด หลังจากไฟดับ เมื่อปิดใช้งาน ฉากจะเริ่มที่จดเริ่มต้น

**Trigger (T) :** จัดการคุณสมบัติทริกเกอร์ภายนอกของคอนโทรลเลอร์

**T Time enable :** เปิ ดใช้งานนาฬิกาทริกเกอร์

**T Ports enable :** เปิ ดใช้งานพอร์ตสัมผัสแบบภายนอก 8 พอร์ต

**Binary Mode :** เปิ ดใช้งานความสามารถในการทริกเกอร์ 256 ฉากโดยใช้ชุดค่าผสมไบนารีของพอร์ตสัมผัส

**Port Replay :** เมื่อเปิดใช้งาน การเรียกใช้พอร์ตเดิมอีกครั้งจะเป็นการรีสตาร์ทฉากเดิมที่จดเริ่มต้น

**T RS232 enable :** เปิ ดใช้งานการเรียกฉากโดย RS232

**T IR enable :** เปิ ดใช้งานพอร์ตอินฟราเรด (ปิ ดใช้งานตามค่าเริ�มต้นเพื�อป้ องกันการรบกวน)

**T UDP enable :** อนุญาตให้คอนโทรลเลอร์ส่งและรับข้อความ UDP ที�จําเป็ นสําหรับการควบคุมเครือข่าย

**T Blackout port** : เปิดใช้งานเอาต์พุตรีเลย์ดับไฟซึ่งถูกกระตุ้นเมื่อสัมผัสปุ่มสแตนด์บาย

#### **Ethernet (E) :** จัดการการตั�งค่าเครือข่ายของตัวควบคุม

**Ethernet :** เปดใช้ ิ งานซ็อกเก็ตอีเธอร์ เน็ตบนคอนโทรลเลอร์ **LAN :** เปิดใช้งานการค้นพบเครือข่าย **WAN & Remote :** เปิดใช้งานการเชื�อมต่อ IP โดยตรงจาก WAN และตําแหน่งระยะไกล (เช่น อินเทอร์เน็ต) **Wan Port :** กำหนดพอร์ตเพื่อเชื่อมต่อกับคอนโทรลเลอร์ (ค่าเริ่มต้นคือ 2431) **Software Pwd :** กําหนดรหัสผ่านเพื�อเชื�อมต่อซอฟต์แวร์การเขียนโปรแกรมและการกําหนดค่า **Remote Pwd :** กำหนดรหัสผ่านเพื่อเชื่อมต่อแอพควบคุมระยะไกล **Dynamic IP Addr :** เปิดใช้งานการกําหนดที�อยู่ IP แบบไดนามิก (DHCP) ซึ�งอนุญาตให้คอนโทรลเลอร์รับที�อยู่ IP จากเราเตอร์ **Sync Blackout:** เมื่อเปิดใช้งานการเปิดนี้ ตัวควบคุมอื่นๆ ทั้งหมดในเครือข่ายจะเข้าสู่โหมดสแตนด์บายเมื่อกดปุ่มสแตนด์บาย **Enable NTP :** เปิดใช้งาน Network Time Protocol ตัวควบคุมจะซิงโครไนซ์นาฬิกากับอินเทอร์เน็ตหากมีการเชื�อมต่อ **Dynamic IP Add :** หากเปิดใช้งาน ตัวควบคุมจะค้นหาเซิร์ฟเวอร์ DHCP เพื�อรับการตั�งค่าเครือข่าย **Sync Blackout :** ซิงโครไนซ์โหมดดับระหว่างตัวควบคุมทั�งหมดบนเครือข่าย **Enable NTP :** เปิ ดใช้งานการซิงโครไนซ์เวลาผ่านอินเทอร์เน็ต **NTP Server :** ที�อยู่ IP ของเซิร์ฟเวอร์เพื�อซิงโครไนซ์นาฬิกา ค่าเริ�มต้นคือ 005.135.141.108 **DHCP Status:** แสดงว่า DHCP ได้กําหนดที�อยู่ IP ที�ถูกต้องหรือไม่ แสดง DHCP สําเร็จหรือล้มเหลว **Device's IP Add :** ที�อยู่ IP แบบคงที�ของคอนโทรลเลอร์ที�จะใช้หากไม่ได้รับที�อยู่ IP ผ่าน DHCP **Lease :** เวลาเช่าสําหรับที�อยู่ IP ที�กําหนดโดย DHCP  **Mask:** ซับเน็ตมาสก์ของคอนโทรลเลอร์หากไม่ได้ตั�งค่าเป็ น DHCP โดยทั�วไปคือ 255.255.255.0 **Default Gateway :** ที�อยู่ IP ของเราเตอร์หากไม่ได้ตั�งค่าเป็ น DHCP **MAC Address :** รหัสเฉพาะที�ใช้ระบุตัวควบคุมบนเครือข่าย

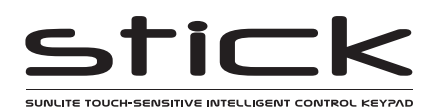

**Date/Time (D) :** จัดการวันที่และเวลาที่จัดเก็บไว้ภายในตัวควบคุม

**Date :** วันที่ผ้ควบคม

**Time :** เวลานาฬิกาของคอนโทรลเลอร์

**G Bright normal :** % ความสว่างเมื่อตัวควบคุมไม่ได้อยู่ในโหมดสลีป G สถานะสลีป: % ความสว่างเมื่อตัวควบคุมอยู่ในโหมดสลีป **G Bright LED :** % ความสว่างของโหมดและรีเซ็ต LED

**Graphics (G) :** การจัดการหน้าจอ

**G Image enable :** อนุญาตให้แสดงภาพสำหรับแต่ละฉากหากถูกกำหนดไว้ในซอฟต์แวร์การเขียนโปรแกรม

**G Image full :** เมื่อเปิดใช้งาน ภาพจะแสดงแบบเต็มหน้าจอและฉากและพื้นที่จะไม่ปรากฏให้เห็น

**G Image time :** เวลาที�ใช้ก่อนที�ภาพจะแสดงแบบเต็มหน้าจอ

**G Sleep enable :** เมื่อเปิดใช้งาน ความสว่างของหน้าจอจะหรี่ลงหลังจากผ่านไประยะหนึ่ง

**G Sleep time :** ระยะเวลาที�ต้องรอก่อนนอน

**G Bright normal :** ความสว่างของแสงพืนหลังของหน้าจอ �

**G Bright sleep :** ความสว่างของไฟแบ็คไลท์ของหน้าจอในขณะที�ตัวควบคุมอยู่ในโหมดสลีป

**G Bright LED :** ความสว่างของฉาก เลิกทําและ LED สแตนด์บาย

**DMX Output (X) :** จัดการกำหนดเวลาของข้อความเอาต์พุต DMX และลำดับความสำคัญของหน้า (ฟังก์ชันขั้นสง!)

**X MBB :** ทำเครื่องหมายก่อนพัก - เวลาที่ต้องรอระหว่างการส่งข้อความ DMX 512 ช่องแต่ละข้อความ (หรือ 'แพ็กเก็ต')

**X Break :** แบ่งเวลารอก่อนที�จะส่งแพ็กเก็ตใหม่ รีเซ็ตสาย DMX

**X MAB :** Mark After Break- ข้อความที�บอกให้ผู้รับของคุณเริ�มอ่านข้อมูล

**X MBS :** ทำเครื่องหมายระหว่างสล็อต- เวลาหน่วงเวลาระหว่างการส่งข้อมูลช่อง DMX แต่ละช่องภายในแพ็กเก็ต DMX

**Univ-1/Univ-2 :** แต่ละจังหวะสามารถตั้งเวลาได้แตกต่างกันขึ้นอย่กับจำนวนที่ทำงานร่วมกัน

**X Alphab Mode :** ถ้าฉากเดียวกันถูกกระตุ้นในพื้นที่ส่วนกลางและพื้นที่ที่สอง พื้นที่ที่มีตัวอักษรสงสดจะมีความสำคัญ

**X LTP Mode :** หากมีการเรียกใช้ฉากเดียวกันในพื้นที่ส่วนกลางและพื้นที่ที่สอง ฉากล่าสุดที่เรียกใช้จะมีลำดับความสำคัญสูงกว่า

**Sensitive (S) :** จัดการการตั�งค่าความไวในการสัมผัส

**S USB Init :** รีเซ็ตความไวในการสัมผัสเมื�อเชื�อมต่อและยกเลิกการเชื�อมต่อ USB **S Auto Time :** เวลาที�ต้องรอก่อนที�จะรีเซ็ตความไวสัมผัส S โดยอัตโนมัติ **High Sense :** เมื่อเปิดใช้งาน ความไวจะเพิ่มขึ้น **S See Values :** ดูแต่ละหมายเลขปุ่มที่ไวต่อการสัมผัสและค่าจานสี

**Language (L) :** เปลี�ยนภาษาของข้อความที�ปรากฏบนหน้าจอ

**About :** ตรวจสอบวันที่เผยแพร่เฟิร์มแวร์และหมายเลขเวอร์ชัน และกำหนดชื่อสำหรับคอนโทรลเลอร์

**Reset :** รีเซ็ตการตั�งค่าทั�งหมดเป็ นค่าเริ�มต้นจากโรงงาน

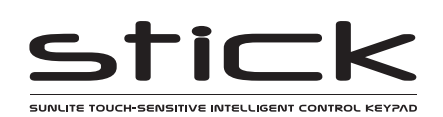

### **การแก้ ไข�ญหา**

#### **ปุ่ มสมผัสไม่ตอบสนอง ั**

หาก STICK ไม่ตอบสนองต่อการป้อนข้อมูลแบบสัมผัส อาจเป็นเพราะปุ่มที่ไวต่อ การสัมผัสปรับเทียบไม่ถูกต้อง ในสถานะนี้ เป็นเรื่องปกติที่จอแสดงผลจะค้างอยู่ที่ ค่า RGB นี�ไม่ใช่ข้อบกพร่องของฮาร์ดแวร์และสามารถแก้ ไขได้

ด้านหลังของ Stick-DE3 ไม่มีการป้องกันไฟฟ้าเนื่องจากได้รับการออกแบบมาให้ติดตั้ง กับผนัง หากสัญญาณรบกวนทางอิเล็กทรอนิกส์เกิดขึ้นจากการเคลื่อนไหว การสัมผัสมือ และ/หรือสายเคเบิลที่ด้านหลัง อาจทำให้เกิดอาการดังที่อธิบายไว้ข้างต้น

#### **เพื�อหลีกเลี�ยง�ญหานี�:**

- เปิด Stick-DE3 เมื่อติดตั้งอย่างแน่นหนาและไม่สามารถเคลื่อนที่ได้เท่านั้น ตรวจสอบให้แน่ใจว่าสาย เคเบิลไม่สามารถเคลื�อนที�ได้
- เราไม่แนะนำให้ติดตั้งบนพื้นผิวโลหะเนื่องจากเป็นที่ทราบกันดีว่าทำให้เกิดการรบกวนกับปุ่มสัมผัส ในบาง กรณี การต่อสายดินกับพื้นผิวโลหะและ Stick-DE3 GND สามารถแก้ปัญหานี้ได้ ในหลายกรณี จำเป็นต้อง ติดตั้ง Stick-DE3 บนพื้นผิวที่ไม่ใช่โลหะ
- ติดตั้งโดยใช้กล่องหลังลึกที่มีพื้นที่เพียงพอสำหรับสายเคเบิล พยายามหลีกเลี่ยงไม่ให้สายสัมผัสกับด้าน หลังของ PCB
- ติดตั้งบนพื้นผิวที่เรียบสนิท สิ่งนี้จะป้องกันการงอ

#### **ไฟ LED ทั�งหมดบนคอนโทรลเลอร์กะพริบ**

ไม่พบไฟล์ โชว์ ในการ์ดหน่วยความจํา SD

- ลองฟอร์แมตการ์ด SD ในคอมพิวเตอร์
- ลองเขียนไฟล์แสดงอีกครั�ง
- ลองเปลี�ยนการ์ดหน่วยความจํา SD

- ตรวจสอบการเชื�อมต่อ DMX +, และ GND อย่างถูกต้อง
- ตรวจสอบว่าไดรเวอร์หรือโคมไฟอยู่ในโหมด DMX
- $\;$  ตรวจสอบให้แน่ใจว่าได้ตั้งค่าที่อย  $\rm\bar{D}MX$  อย่างถูกต้อง
- ตรวจสอบว่ามีไม่เกิน 32 อุปกรณ์ ในห่วงโซ่
- ตรวจสอบว่าไฟ LED DMX กะพริบทางด้านขวาของการ์ด SD
- $\bullet$  เชื่อมต่อกับคอมพิวเตอร์และเปิดตัวจัดการฮาร์ดแวร์ (อยู่ในไดเร็กทอรีซอฟต์แวร์) เปิดแท็บ DMX Input/Output และเลื�อนเฟดเดอร์ หากการแข่งขันของคุณตอบสนองที�นี� อาจเป็ น�ญหากับไฟล์รายการ

#### **ไฟ LED ทั�งหมดบนคอนโทรลเลอร์กะพริบ**

#### **ยกเว้นไฟ LED สแตนด์บาย**

ตรวจไม่พบการ์ด SD

- ตรวจสอบว่าการ์ด SD เชื�อมต่อถูกต้อง
- ตรวจสอบว่าการ์ด SD มีขนาด 32Gb หรือน้อยกว่า
- ลองฟอร์แมตการ์ด SD เป็ น FAT16 หรือ FAT32 ในคอมพิวเตอร์
- ลองเขียนไฟล์แสดงอีกครั้ง
- ลองเปลี�ยนการ์ดหน่วยความจํา SD

#### **ไฟ LED โหมด 4 ดวงบนตัวควบคุมกะพริบ**

่ ตัวควบคุมอยู่ในโหมด bootloader นี่เป็น โหมดเริ่มต้น' พิเศษซึ่งทำงานก่อนที่เฟิร์มแวร์หลักจะโหลด

- ตรวจสอบว่าไม่มีโลหะสัมผัสที�ด้านหลังของคอนโทรลเลอร์
- ลองเขียนเฟิ ร์มแวร์ ใหม่ด้วยตัวจัดการฮาร์ดแวร์ล่าสุด
- ลองฟอร์แมตหรือเปลี�ยนการ์ด SD

#### **แสดงข้อความแสดงข้อผิดพลาด**

คุณอาจเห็นข้อความต่อไปนี�บนจอ LCD

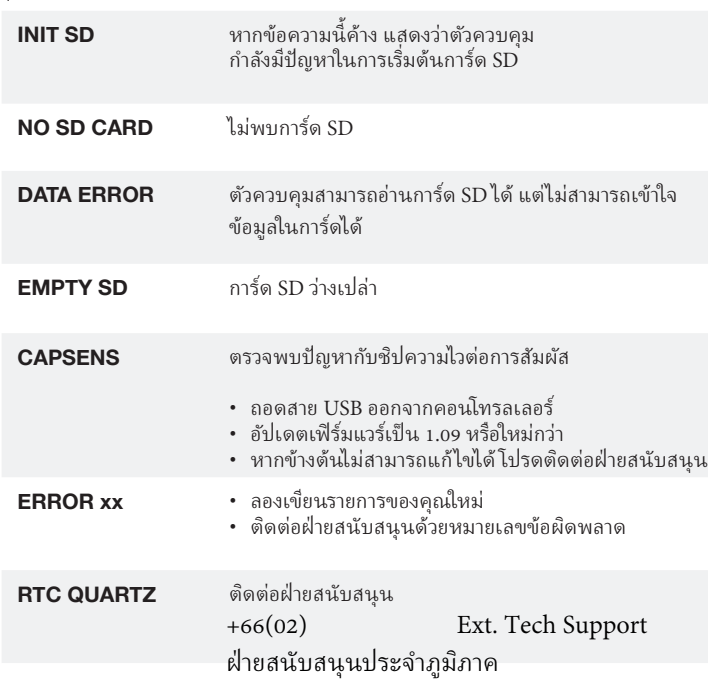

#### **The controller is not detected by the computer/คอมพิวเตอร์ตรวจ ไม่พบคอนโทรลเลอร์ ไฟ ไม่ตอบสนอง**

- ตรวจสอบให้แน่ ใจว่าได้ติดตั�งซอฟต์แวร์เวอร์ชันล่าสุดแล้ว
- Connect by USB and open the Hardware Manager (found in the เชื�อมต่อด้วย USB และเปิ ดตัวจัดการฮาร์ดแวร์ (อยู่ในไดเร็กทอรีซอฟต์แวร์) หากตรวจพบที่นี่ ให้ลองอัปเดตเฟิร์มแวร์

#### **Cannot write show/ ไม่สามารถเขียนแสดง**

- ใช้ HardwareManager เพื�อเขียนการแสดงที�ว่างเปล่า
- ฟอร์แมตการ์ด SD ของคุณเป็ นรูปแบบ FAT โดยไม่มีตัวเลือกด่วน